# **CARE4 Tip Sheet** My Flowsheet Customization

## **Overview**

This document provides instructions on how to view and customize My Flowsheet.

#### Flowsheets

Flowsheets are utilized to review patient data, such as assessments, medication administrations, and reports for a patient's visit.

Flowsheets are accessed through a patient's Chart section, under Flowsheets. The current Flowsheet default template is the EMR Generic Flowsheet.

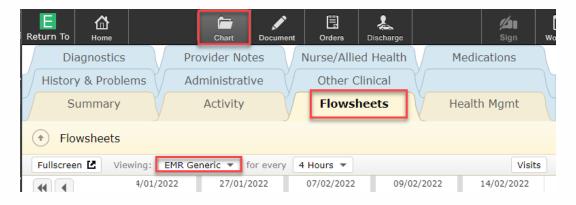

### **My Flowsheet**

In addition to the CARE4 Flowsheet templates, there is a My Flowsheet which acts as your personalized Flowsheet. Proper customization of this Flowsheet can provide valuable information regarding your patient in one view. To customize:

- 1. Ensure you are viewing My Flowsheet.
- 2. On the right-hand column, click the gears icon and select Edit My Flowsheet.

| Summa          | ry       | Activity                  | y                   | Flowsh  | ieets  | y      | Health M   | gmt    | 46, M<br>F<br>MRN: |
|----------------|----------|---------------------------|---------------------|---------|--------|--------|------------|--------|--------------------|
| • Flowshee     | ets      |                           | _                   |         |        |        |            |        | ADM IN, CC         |
| Fullscreen 🗳   | Viewing: | My Flowsheet 🔻            | for every           | 4 Hours | •      |        | ф (V       | /isits | 1.65m              |
|                |          | 27/01/2022<br>08:00-11:59 | 07/02/2<br>08:00-11 |         | Edit I | My Flo | wsheet     |        | 67kg               |
| ADM IN - Acct: | 4        |                           |                     |         | Save   | Curre  | ent Versio | n      | :                  |
| MA0004183/21   |          |                           |                     |         | Resto  | ore Sy | stem Def   | ault S | ettings            |

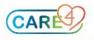

**3.** On the My Flowsheet overlay, you can add, remove, and change the order of items, similar to editing Widgets.

**Please Note**: The Medications Administered item will appear as a blank row (as seen below). If you accidently remove this item, there is a Restore My Flowsheet Defaults on the top-left of the overlay screen.

| My Flowsheet                   |                   | Cancel Save C |
|--------------------------------|-------------------|---------------|
| Restore My Flowsheets Defaults |                   |               |
| Ite                            | ms                |               |
| Add                            | An Item           |               |
| Vital                          | Signs             |               |
| Intak                          | ke & Output Panel |               |
| Hem                            | atology           | 1             |
| Chen                           | nistry            |               |
| Blood                          | d Gas             | 1             |
| Coag                           | ulation           | 1             |
| Urine                          | 5                 |               |
| Micro                          | biology           |               |
|                                |                   |               |
| DIC                            | sra resp reports  |               |

**4.** Select Save in the top-right to save your current selection. You should now see your re-organization of My Flowsheet.

#### **Flowsheet Default**

Each time you open a tab in the Chart section (Flowsheets, Diagnostics, Medications, etc.), you will have a default view. The current default view for Flowsheets is EMR Generic. If you prefer to have My Flowsheet as your default (to save switching every time), follow these steps:

- 1. From the menu button, select EMR Preferences. (regardless if you're in a patient's chart).
- 2. Select Web EHR, then Chart.

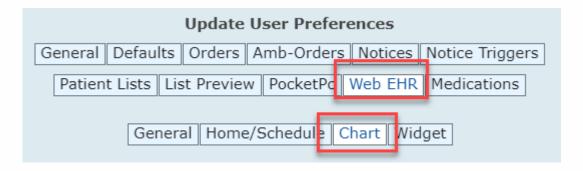

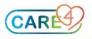

- 3. Scroll down to see the Preferences you can set. Change Default Flowsheet View to My Flowsheet.
- 4. You can also allow Flowsheet to appear as a Fullscreen overlay if you prefer by selecting Yes.

| Suppress Result Diagrams from Chart      |              |
|------------------------------------------|--------------|
| My Flowsheet                             |              |
| Default Chart Tab                        |              |
| Vital Signs Flowsheet Default            |              |
| Activity Log Default View                |              |
| Activity Log Default Timeframe           |              |
| AMB Activity Log Default Care Setting    |              |
| Diagnostics Default View                 |              |
| Medications Default View                 |              |
| Medications Default Sort                 |              |
| Provider Notes Default View              |              |
| Default Subcategory View Expanded        |              |
| Nurse/Allied Health Default View         |              |
| History & Problems Default View          |              |
| Default Flowsheet View                   | My Flowsheet |
| Standard Flowsheet                       |              |
| Auto-Launch Flowsheet Fullscreen Overlay | Yes          |
| Problem Comment Display                  | <b>_</b>     |

5. Select Save to exit EMR Preferences overlay screen.

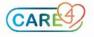